## **Gmail integration with Jenkins**

In this lab, you will learn how to configure and integrate email with Jenkins for notification purposes.

Gmail account with enabled 2-step verification.

1. Access your Gmail account and navigate to the option of managing your Google account.

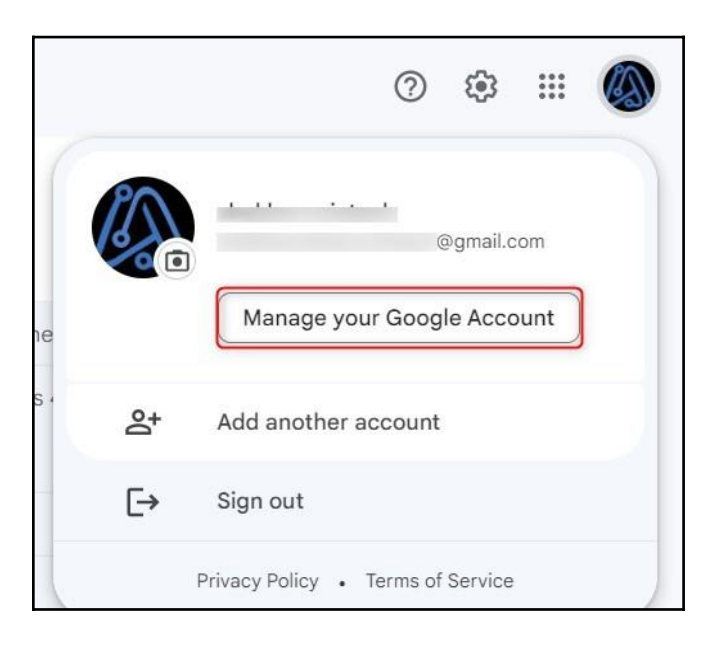

2. Go to the security section and search for the App passwords and click on it.

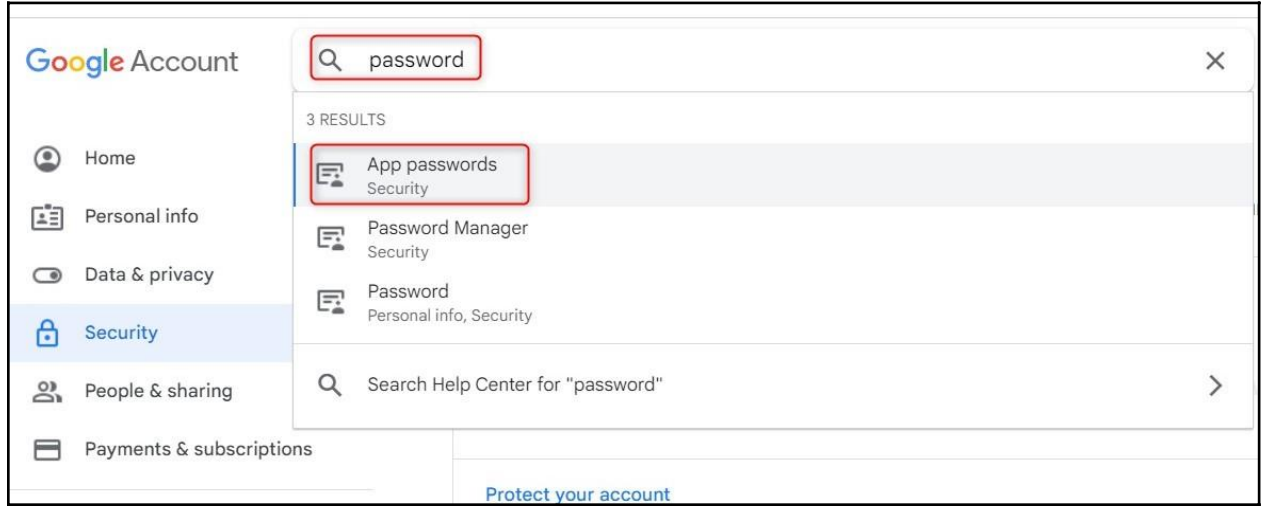

**3.** To Generate the App password for mail, select **Mail** and in the select device section select **Other (Custom name)**

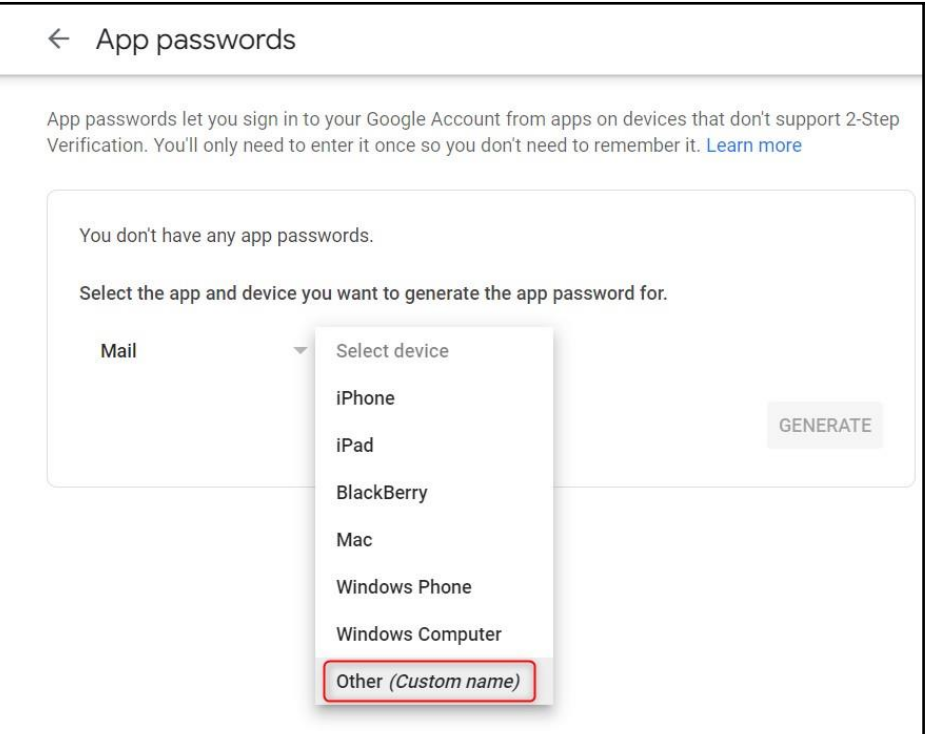

4. Provide the suitable label "**Pipeline**" and click on "**GENERATE**".

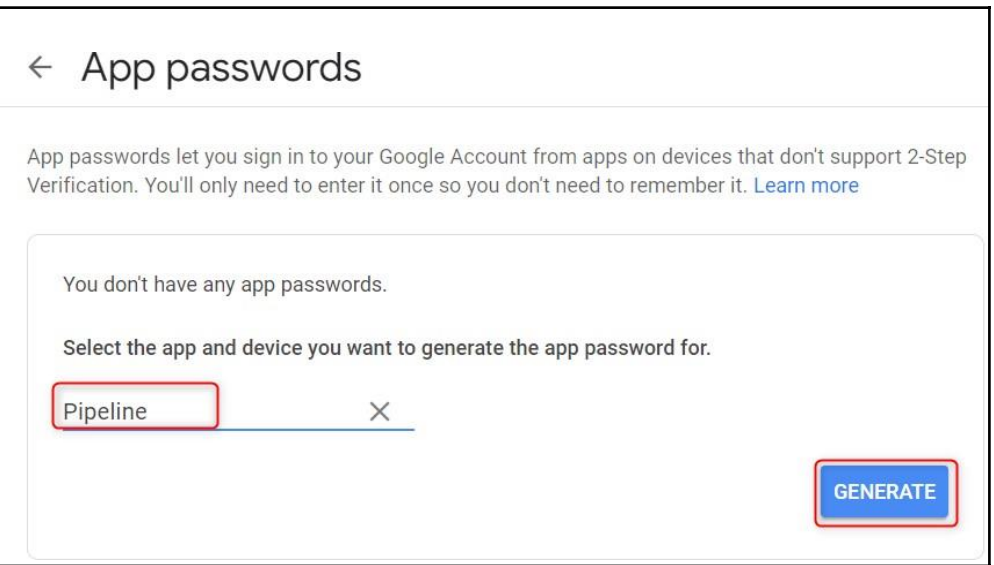

5. Copy and save the password generated in Notepad. We will require this App password for subsequent steps. Then, click on "**Done**".

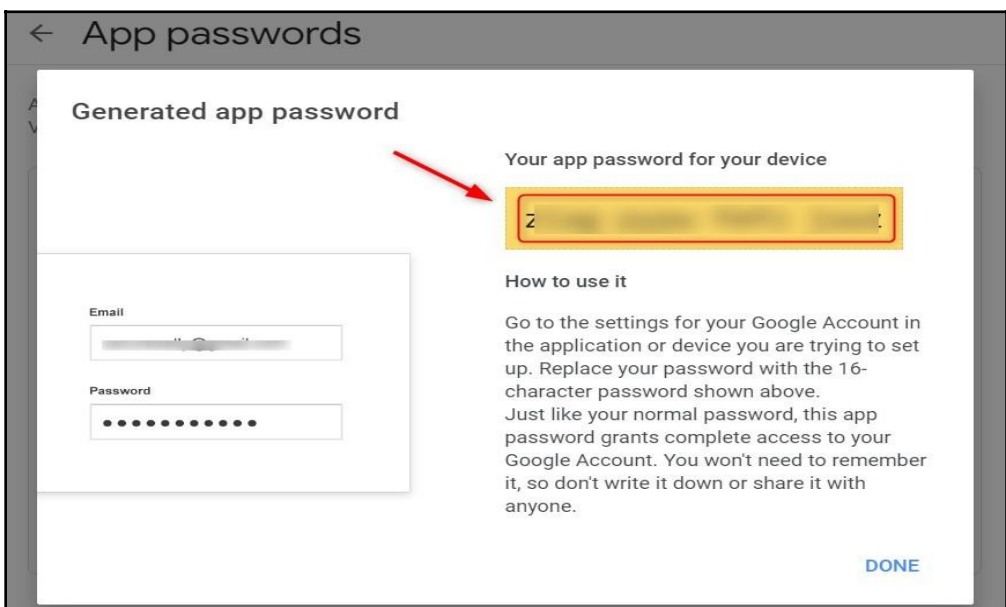

6. Now Go back to your **Jenkins Dashboard→Go to the Managed Jenkins→Configure System**. Look for "**Jenkins Location**" and input your admin email address.

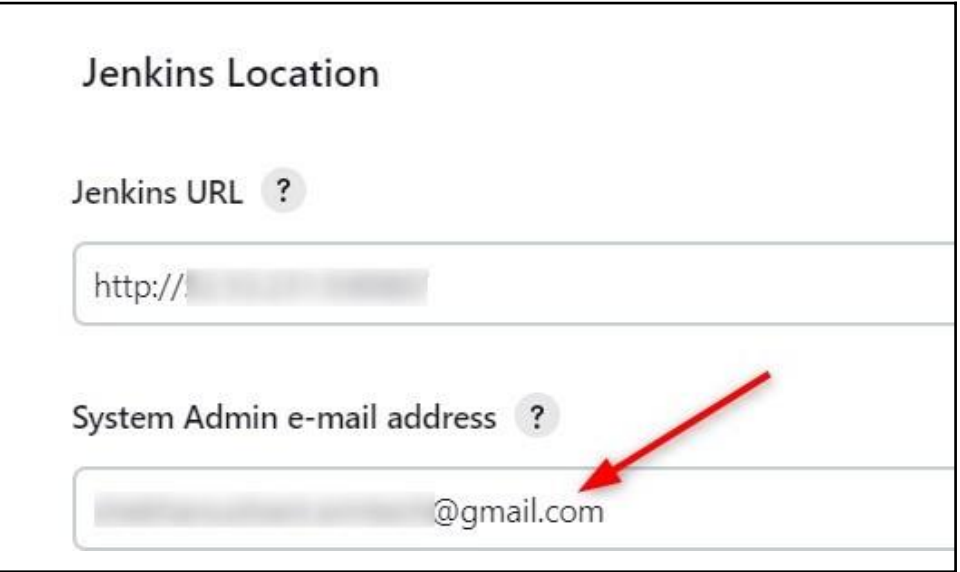

7. Scroll down to "**Email Notification**", then enter "**smtp.gmail.com**" as the SMTP server and "**@gmail.com**" in the "**Default user e-mail suffix**" field. Next, click on "**Advanced**".

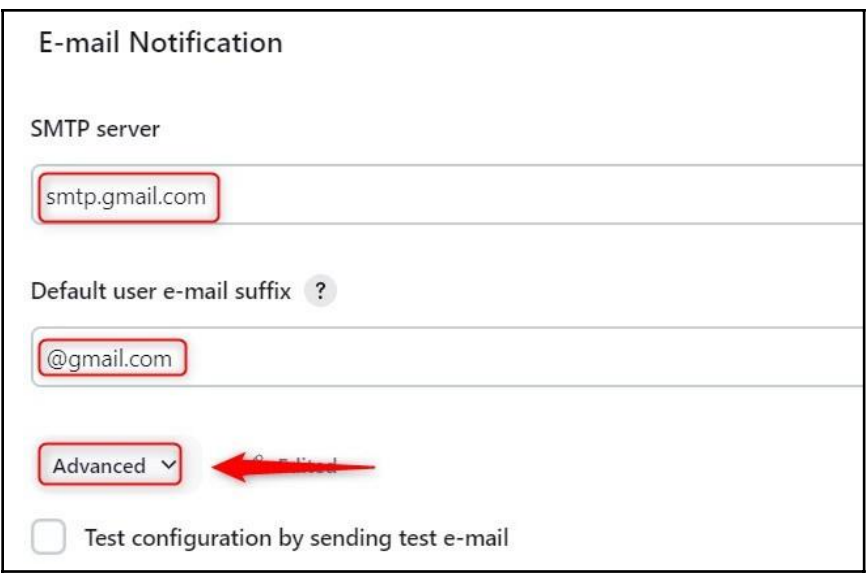

8. Select "**Use SMTP Authentication"** and enter the following details. **User Name**: **<User\_Email\_ID>**

Password: <Paste the generated App password here> Tick the box next to "Use TLS", enter "587" as the SMTP port, and save the changes. Click "**Apply**".

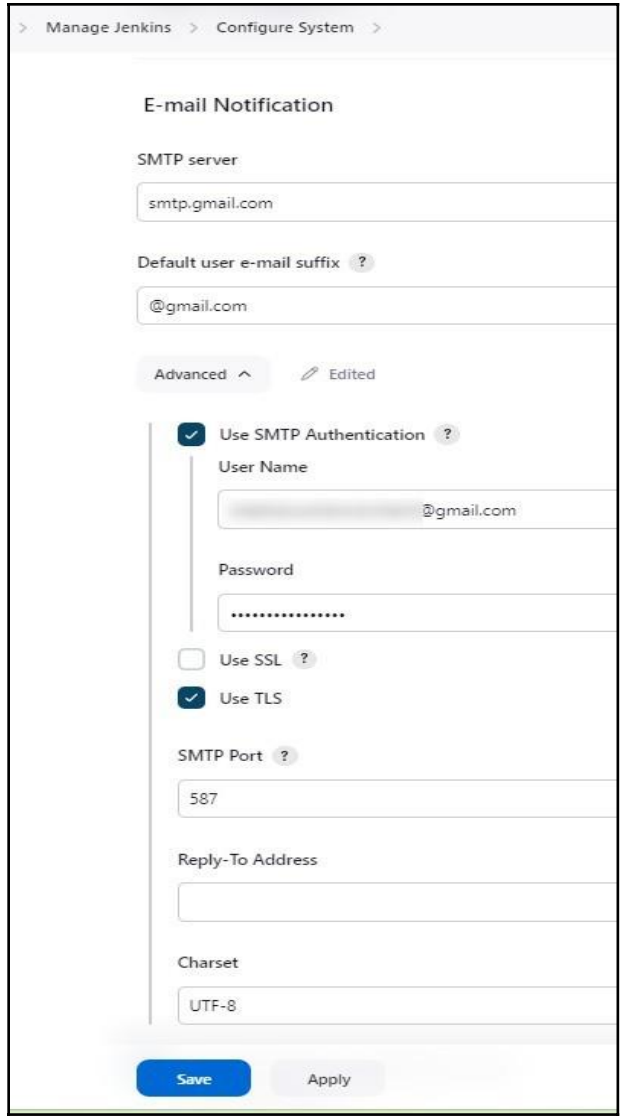

9. To check if the configuration is correct, select **Manage Jenkins →Configure System**. Then, scroll down to the "**E-mail Notification**" section and select the option to test the configuration by sending a test email. Enter the recipient's email address and click on "**Test configuration**".

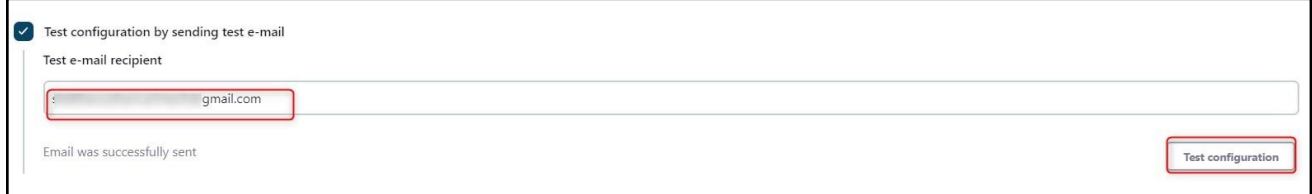

10. Add the declarative post-action to your **Jenkins file**, placing it after the end of the stages block and the end of the pipeline block. Afterwards, add, commit, and push the changes. Check pipeline syntax and try it out.